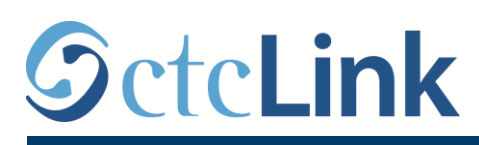

`

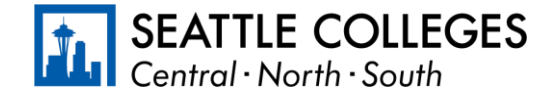

www.seattlecolleges.edu/ctclink سياتل لكليات CTCLINK عن معلومات

## **كيفية اإلبالغ عن وقت عمل الموظفين المصنفين**

[/](https://gateway.ctclink.us/)[https://gateway.ctclink.us](https://gateway.ctclink.us/) في **ctcLink** إلى الدخول سجل .1

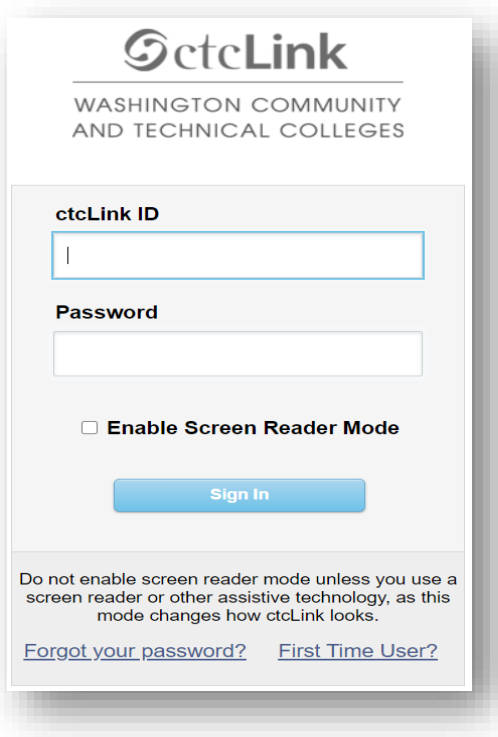

.2 ستنتقل إلى شاشة تختار منها لوحة. حدد لوحة "كليات سياتل".

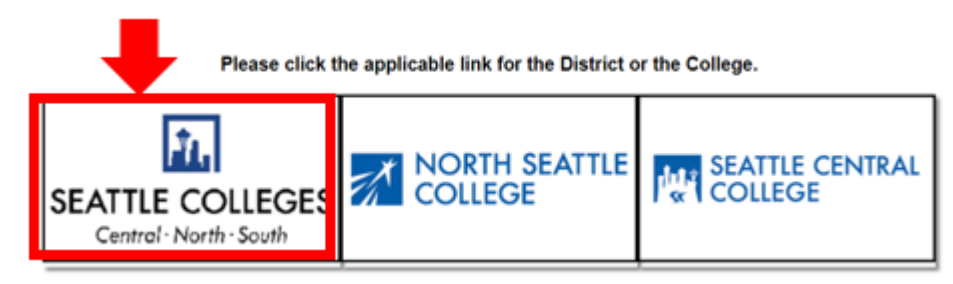

3. بمجرد الدخول إلى ctcLink Gateway حدد -Employee Self) للدخول إلى صفحتك الخاصة بالخدمة الذاتية للموظفين **HCM Self-Service** .)Service

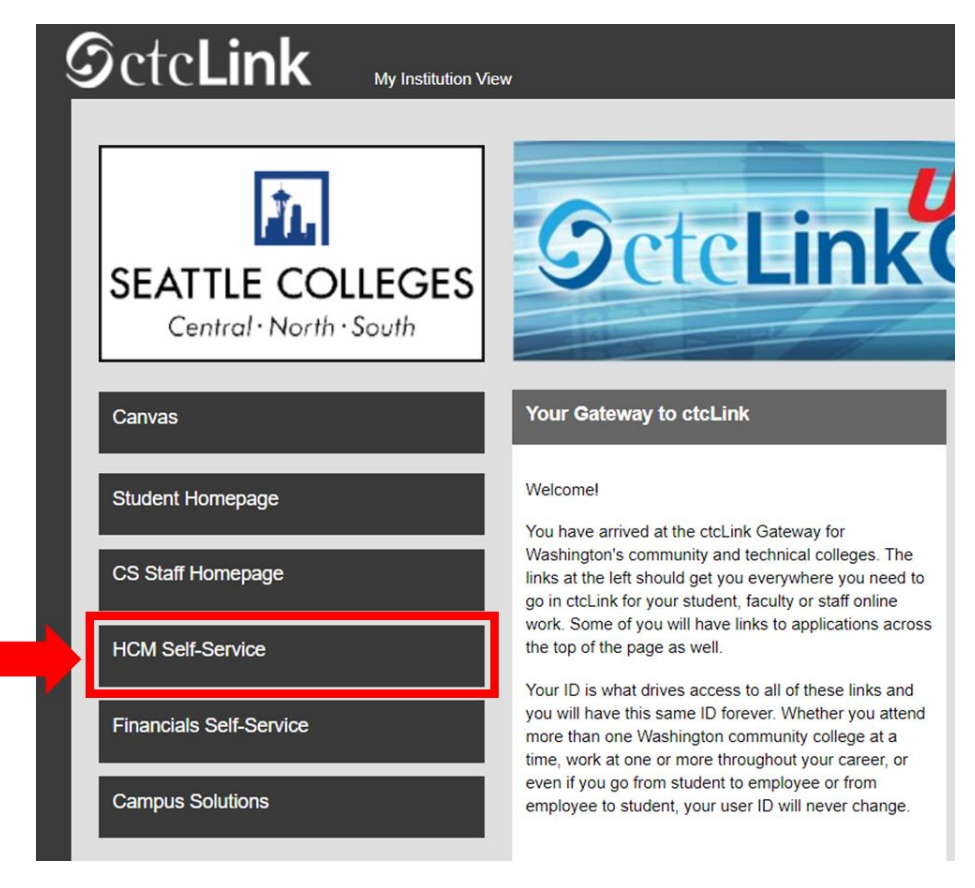

4. حدد لوحة "الوقت" من صفحتك الخاصة بالخدمة الذاتية للموظفين (Employee Self Service)

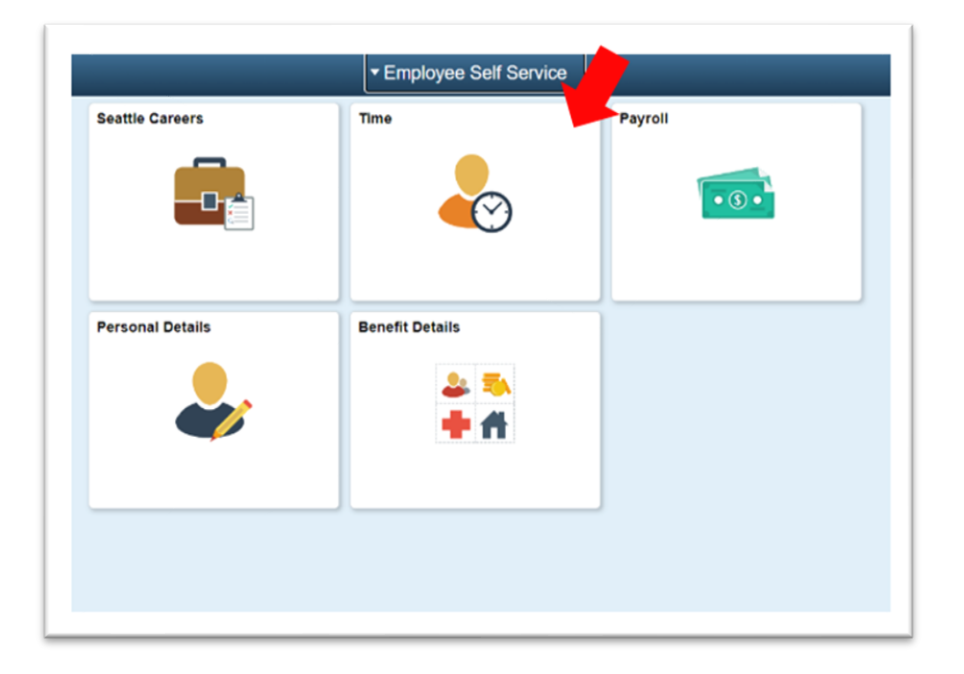

5. تأكد من تحديد الوظيفة الصحيحة في الجزء العلوي من الصفحة. بالنسبة إلى أغلب الأشخاص، لا توجد سوى وظيفة واحدة فقط لذا سيظهر مربع القائمة المنسدلة هذا باللون الرمادي.

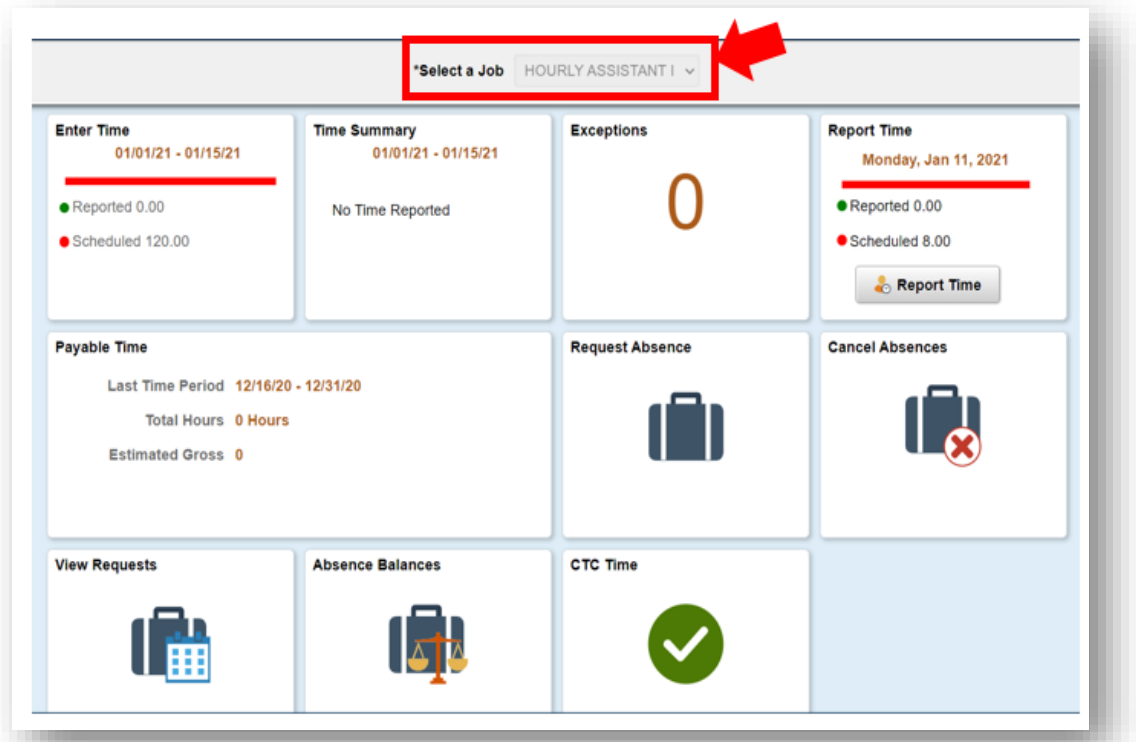

.6 بمجرد تحديدك للوظيفة الصحيحة، اضغط على الزر الرمادي "وقت اإلبالغ"

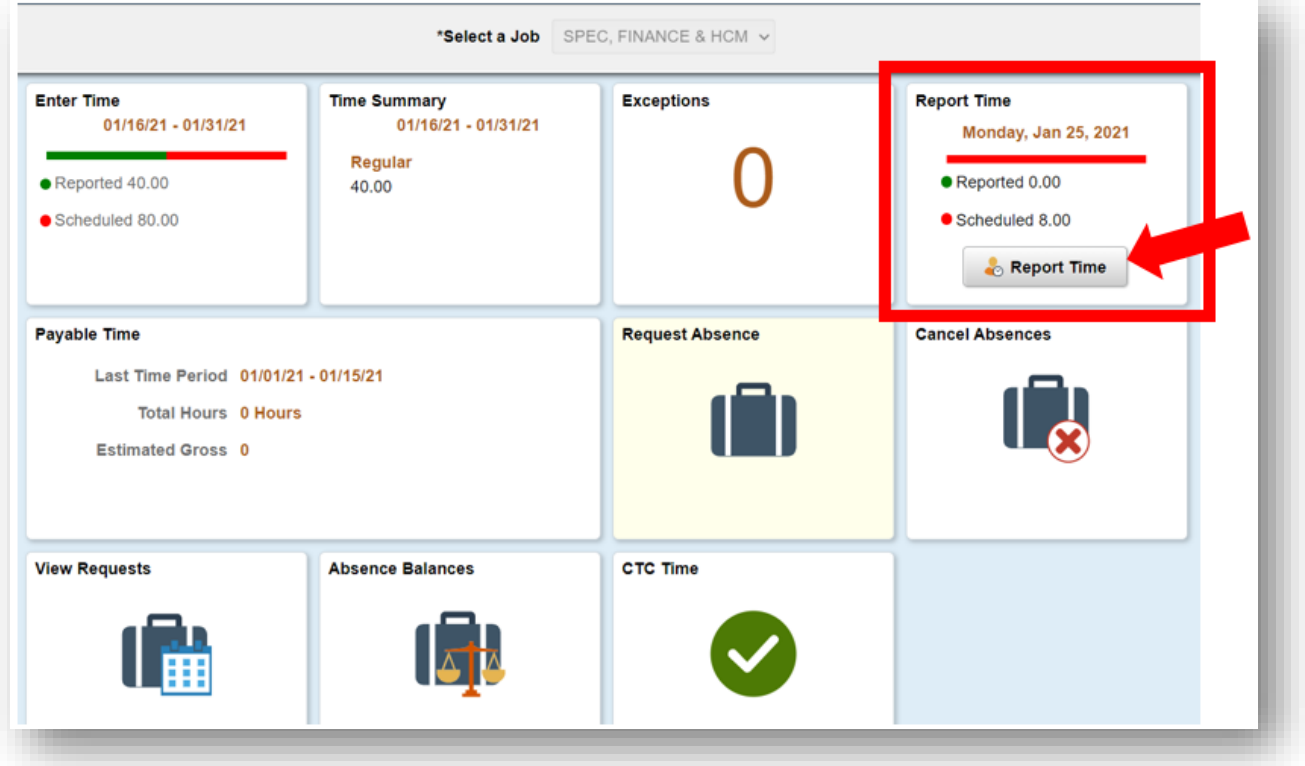

.7 ستنتقل إلى صفحة إدخال الوقت. تأكد من ظهور اليوم الصحيح. إذا لم يظهر أمامك اليوم الصحيح، فاستخدم األسهم للتنقل بين األيام.

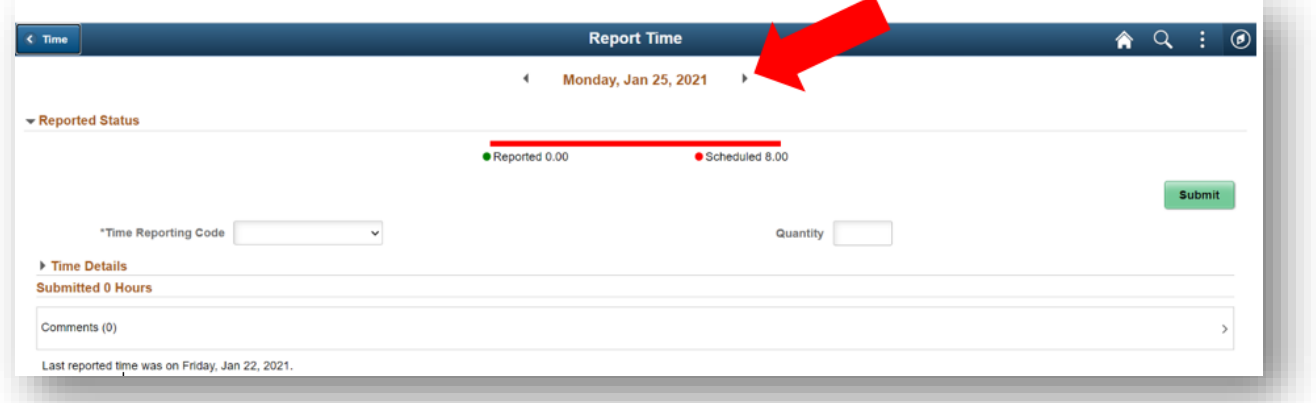

.8 حدد "المعتاد" باعتباره "رمز اإلبالغ عن الوقت ."

حدد "العمليات المعلقة" فقط إذا كنت تبلغ عن وقت العمل خالل فترة زمنية تُغلق فيها الكلية من أجل إجراء العمليات المعلقة.

9. أدخل إجمالي عدد الساعات التي عملت فيها ذلك اليوم، ثم اضغط على زر "إرسال" الأخضر في أعلى الجانب الأيمن.

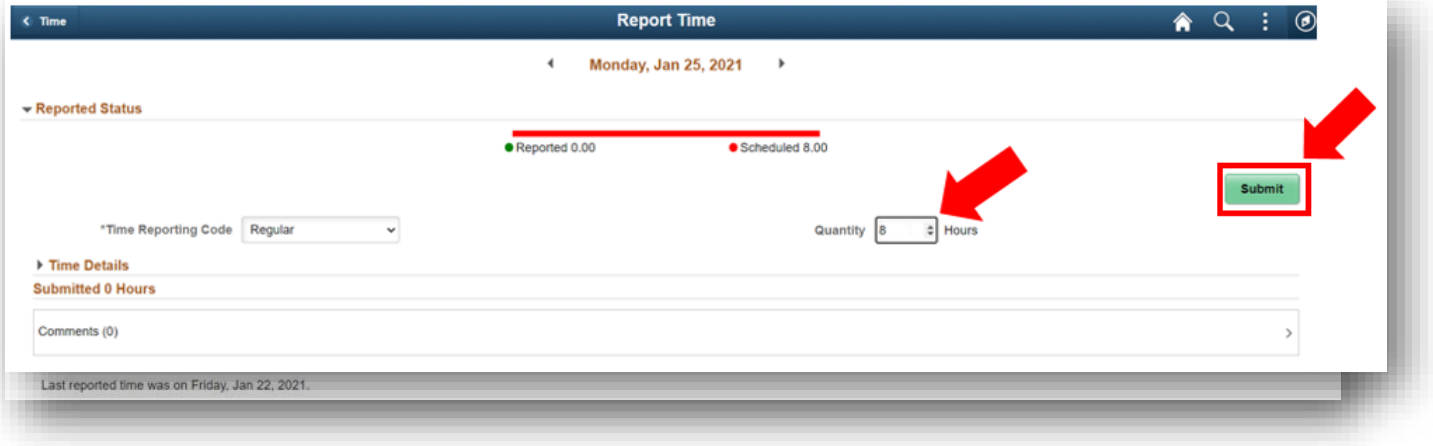

10. وعند انتهائسك، يمكنك تحديد زر "الوقت" أعلى الجانب الأيسر للعودة إلى صفحة الوقت الرئيسية.

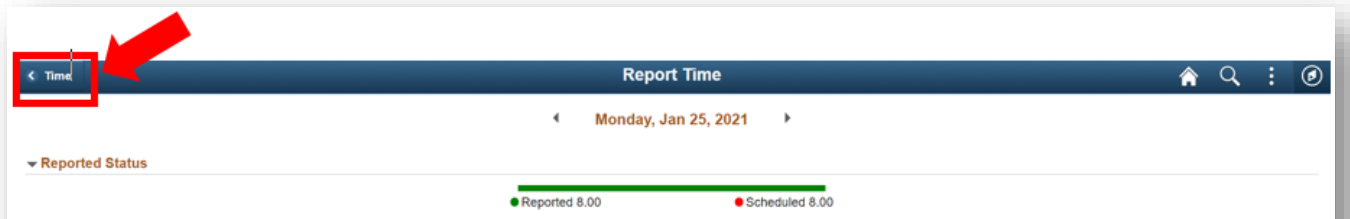